## **SUSTAV/SISTEM ZA PRIJAVU I ODJAVU GOSTIJU U TURISTIČKIM ZAJEDNICAMA**

# **UPUTE ZA KORISNIKE SMJEŠTAJNI OBJEKTI/UREDI**

® 2012 K.S. Prizma Vitez

### SADRŽAJ:

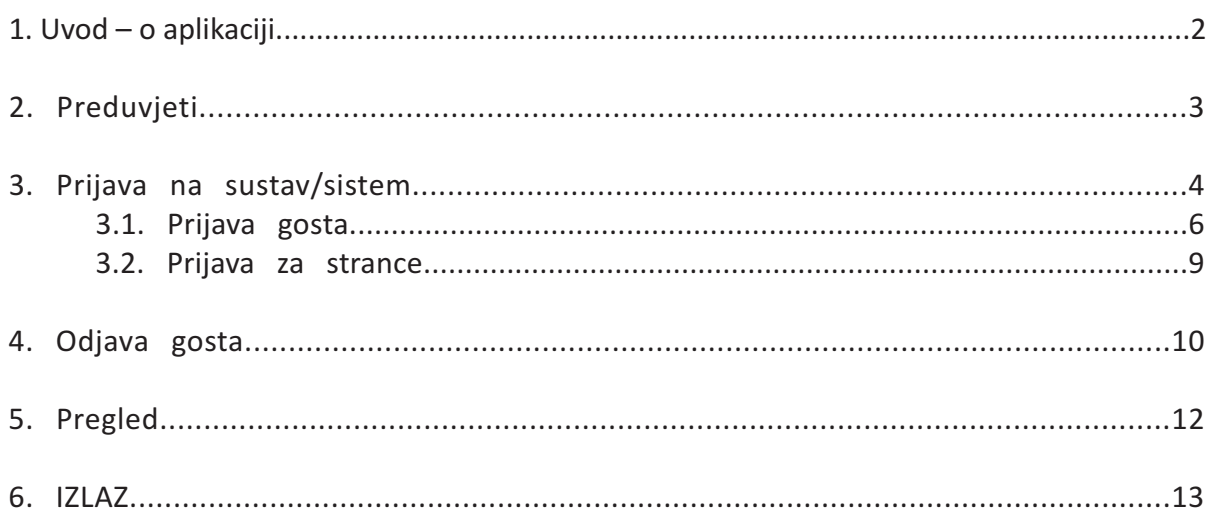

# **1. Uvod – o aplikaciji**

Sustav/sistem prijave i odjave turista u turističkim zajednicama www.prijava.ba, je web aplikacija koja korisnicima omogućava prijavu i odjavu gostiju u turističkim zajednicama te prijavu stranih gostiju službi za poslove sa strancima putem interneta i web stranice.

Web aplikacija www.prijava.ba izrađena je u skladu sa važećim propisima Federacije Bosne i Hercegovine:

- Zakona o turističkim zajednicama i promicanju turizma u Federaciji BiH **(''Službene novine Federacije BiH'', br. 19/96 i 28/03),**
- Uredbe o boravišnoj taksi **("Službene novine Federacije BiH," broj 18/09)**
- Pravilnika o proglašenju i razvrstavanju turističkih mjesta u razrede **("Službene novine Federacije BiH" br. 50/2003);**
- Odluke o periodu turističke predsezone, glavne sezone i podsezone u turističkim mjestima **("Službene novine Federacije BiH" br. 21/98)**;
- Odluke o utvrđivanju visine boravišne takse,
- Važećih obrazaca i formulara koje propisuje Ured za strance.

Osnovne mogućnosti koje korisnicima pruža ovaj sistem:

- Prijava i odjava gostiju u turističkim zajednicama;
- Prijava i odjava gostiju u Uredu za strance;
- Pregled gostiju za željeni period;
- Edit-uređivanje podataka vezanih za prijavu i odjavu gostiju (ispravka grešaka);
- Brisanje gostiju;
- Uvid da li je gost prijavljen Uredu za strance;
- Tabelarni prikaz i ispis dolazaka i ostvarenih noćenja;
- Ispis na važećem TZ obrascu;

Sustav/sistem prijave i odjave turista, je u skladu sa Zakonskim propisima automatizirana web aplikacija, gdje je svakom turističkom mjestu dodijeljen odgovarajući razred, automatski se prepoznaje status gosta - po dobi, te se u skladu sa tim vrši i obračun boravišne takse.

# **2. Preduvjeti**

Prijava i odjava gostiju vrši se putem web stranice www.prijava.ba Za otvaranje navedene stranice te za slanje podataka neophodno je imati slijedeće:

- mogućnost spajanja na Internet (Sistem funkcionira neovisno o brzini konekcije)
- pretraživač Internet stranica Internet Explorer 9.0 ili viši, Firefox 13.0.0 ili viši, Chrome, Opera...
- Postoji mogućnost korištenja i drugih browsera uz prethodni dogovor sa administratorima Prijava.ba
- korisničko ime i lozinku za pristup na server za slanje podataka koje ste dobili od KS Prizma (šifra se dobiva elektroničkom poštom na adresu kontakt osobe objekta),
- Ispravan računar sa tačno podešenim datumom i vremenom,

# **3. Prijava na sustav/sistem**

Pristup na web stranicu www.prijava.ba za prijavu gostiju započinje unošenjem korisničkih podataka.

Korisnik (Korisničko ime) i lozinka (zaporka) nakon ostvarenih kontakata sa našom korisničkom službom dostavljaju se kontakt osobi objekta putem elektroničke pošte. U slučaju da lozinku ne znate ili postojeća lozinka ne dozvoljava nastavak rada, molimo da nas kontaktirate putem e-maila: info@prijava.ba ili telefona +387 63 90 68 05.

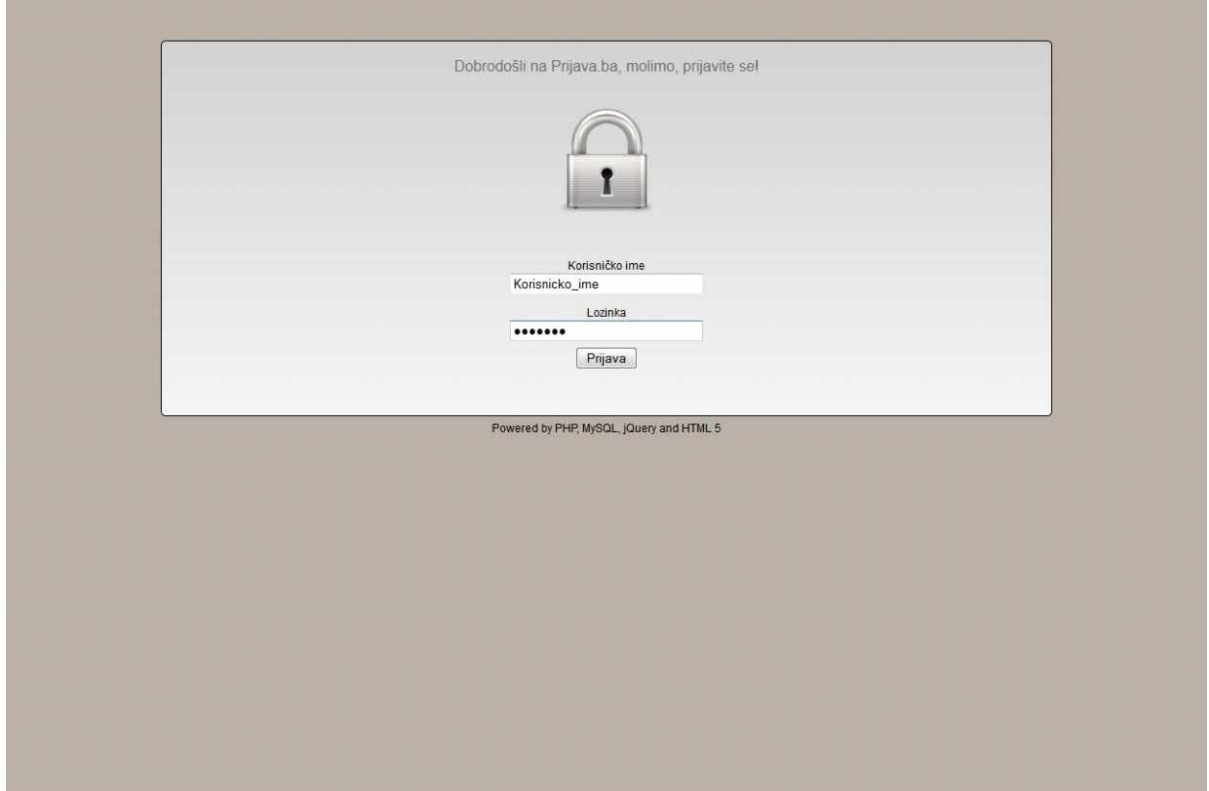

*Slika 1. Prijava na sustav/sistem*

Nakon upisa ispravnih podataka otvara se osnovna stranica sa otvorenim obrascem za"Prijavu gosta".

U gornjem desnom uglu automatski se pojavljuje ime smještajnog objekta za koji prijavljujete goste, a ukoliko prijavljujete goste za više objekata, odnosno imate korisnički račun za više objekata, potrebno je da izaberete objekt za koji prijavljujete gosta. U većini slučajeva će na tom mjestu već pisati ime Vašeg objekta (hotel, motel, pansion).

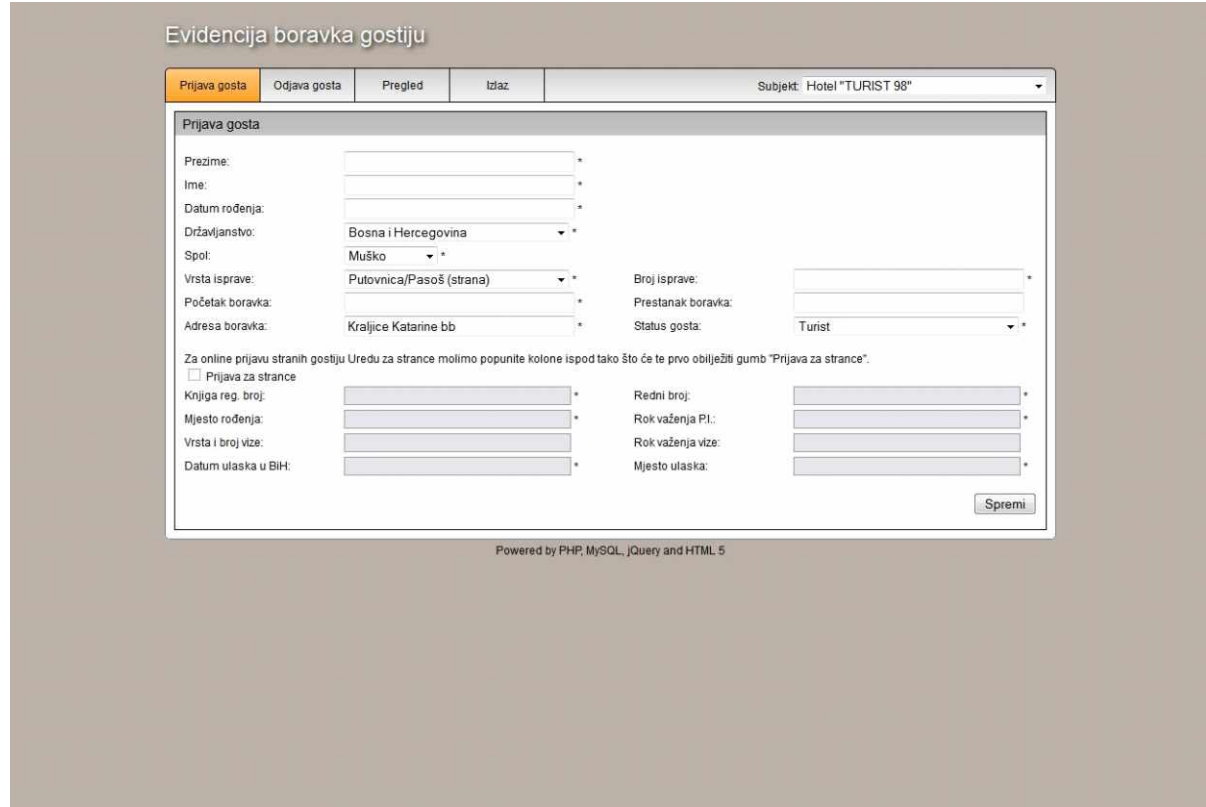

*Slika 2. Sustav/sistem prijave i odjave turista u turističkim zajednicama*

Sama prijava gosta je jasna sama po sebi, tako da na to nećemo gubiti puno vremena. Vrlo važno je da polja popunjavate po redoslijedu, odnosno odozgo prema dole.

## **3.1. Prijava gosta:**

*VAŽNO: SVI KORISNICI KOJIMA JE DODJELJENO VIŠE SMJEŠTAJNIH OBJEKATA, PRIJE KORIŠTENJA PROGRAMA UVIJEK TREBAJU PRVO U SUBJEKTU ODABRATI SMJEŠTAJNI OBJEKT ZA KOJI ŽELE PRIJAVITI GOSTA.* 

Ukoliko je Vašem korisničkom imenu dodijeljeno više registriranih objekata važno je obratiti pažnju na gornji desni ugao ekrana gdje birate "Subjekt" tj. smještajni objekt, i gdje je potrebno da izaberete smještajni objekt za koji želite uraditi Prijavu.

Ukoliko je na Vaše korisničko ime registriran samo jedan smještajni objekt (što je najčešći slučaj), nije potreban nikakav odabir subjekata jer program automatski prepoznaje o kojem se smještajnom objektu – subjektu radi.

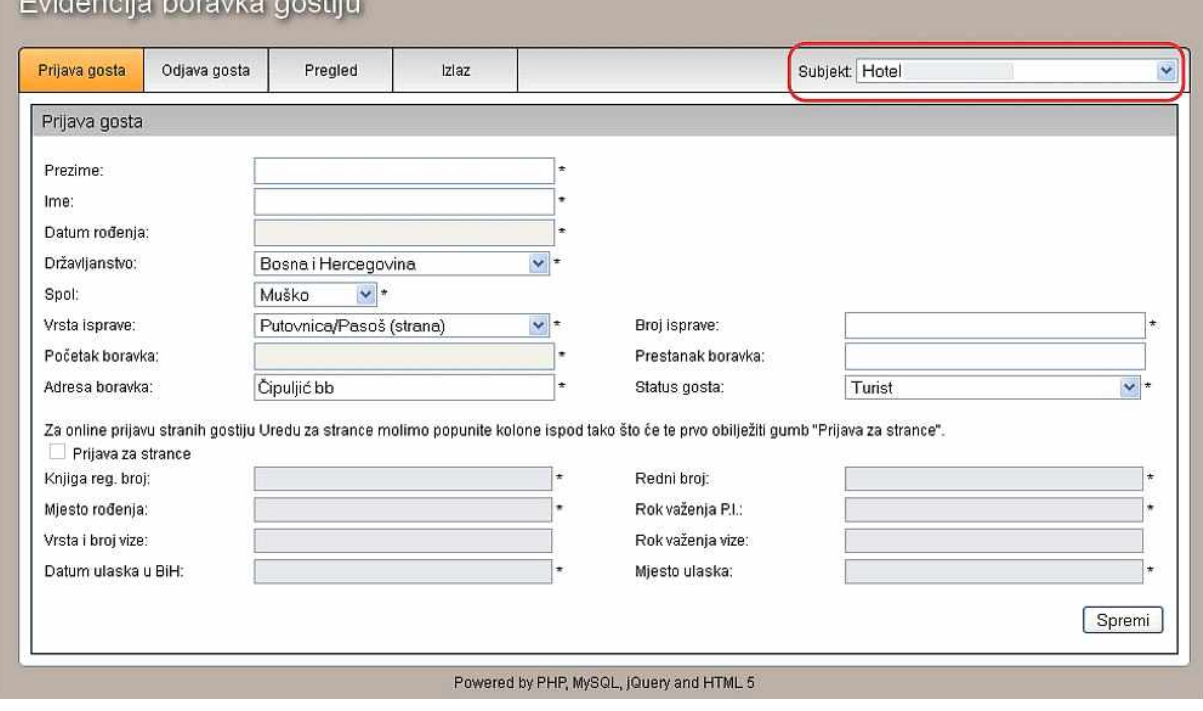

#### *Slika 3. Prvi korak – odabir smještajnog objekta*Fuidepoin beself

Polja obilježene asteriksom (\*) su obavezna polja, i formular ne može biti "snimljen" ukoliko obavezna polja nisu popunjena.

- 1. **Prezime:** unijeti prezime gosta
- 2. **Ime:** unijeti ime gosta
- 3. **Datum rođenja:** unijeti datum rođenja gosta, s tim da Vam je najjednostavniji način unosa slijedeći: klikom na polje "Datum rođenja" otvorit će se kalendar, u kojem prvo izaberete godinu, zatim mjesec i na kraj dan rođenja.

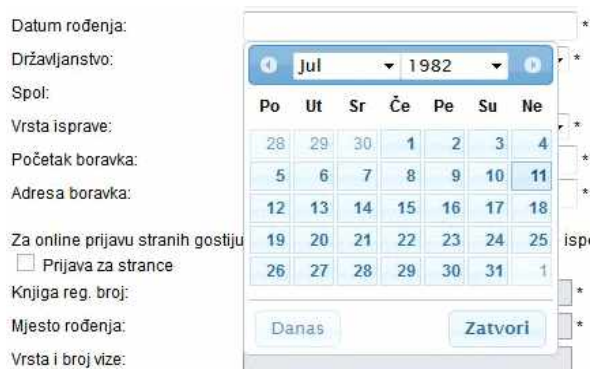

- 4. **Državljanstvo:** izaberete državljanstvo gosta
- 5. **Spol:** izaberete spol gosta
- 6. **Vrsta isprave:** izaberete vrstu isprave (ukoliko se susretnete sa ispravom koje nema na popisu isprava, izaberite opciju "Ostalo")
- 7. **Broj isprave:** unesti broj isprave
- 8. Početak boravka: izabrati datum početka boravka (sličan proces kao kod rubrike "Datum **rođenja**", sa razlikom da je trenutni datum aktivan što uveliko ubrzava i olakšava sam proces izabiranja datuma.
- 9. **Prestanak boravka:** izabrati datum prestanka boravka Ukoliko je datum odjave gosta, odnosno datum prestanka boravka nepoznat, ovo polje možete ostaviti prazno, s tim da ste nakon odjave gosta obavezni unijeti datum odjave gosta u rubrici predviđenoj za to o kojoj ćemo pisati u poglavlju "**Odjava gosta**"
- 10. **Adresa boravka:** ovo polje će već biti popunjeno sa adresom Vašeg objekta

**Status gosta:** ovo polje u većini slučajeva nije potrebno mijenjati, jer sistem većinu podataka računa automatski, te je naša **preporuka** da ovo polje mijenjate **JEDINO** u slučaju specijalnih kategorija gostiju:

- *Vlasnik kuće ili stana za odmor u sezoni*
- *Slijepa, gluha ili osoba sa tjelesnim invaliditetom*
- *Sudionik školske ekskurzije organizirane od strane školske ustanove*
- *1. Strani državljanin oslobođen plaćanja takse po međunarodnim propisima i sporazumima*
	- *Pripadnik MUP-a ili Ministarstva odbrane*
	- *Sezonski radnik sa prijavljenim boravkom u turističkom mjestu*
	- *Paušal*

**Važno:** Sustav/Sistem automatski računa godine gostiju, tako da nije potrebno obilježavati slijedeće statuse gosta (osoba od 12 do navršenih 26 godina starosti, dijete do 12 godina starosti) tj. tom prilikom može se koristiti status gosta "Turist" koji je automatski zadan. Naravno ukoliko i obilježite slijedeće kategorije nećete napraviti pogrešku:

- Osoba od 12 do navršenih 26 godina starosti;
- Dijete do 12 godina starosti;

Nakon što ste unijeli sve podatke imate dvije opcije:

- a) Ukoliko se radi o domaćem gostu svi podatci su kompletni i možete kliknuti na dugme "**Spremi**" koje se nalazi u donjem desnom uglu formulara i dobit ćete poruku o uspješno prijavljenom gostu. Sa ovim ste gosta prijavili Turističkoj zajednici Vašeg kantona.
- b) Ukoliko se radi o stranom gostu i želite gosta prijaviti i Uredu za strance, nastavite čitati slijedeće poglavlje.

#### *Slika 4. Prijava gosta u TZ*

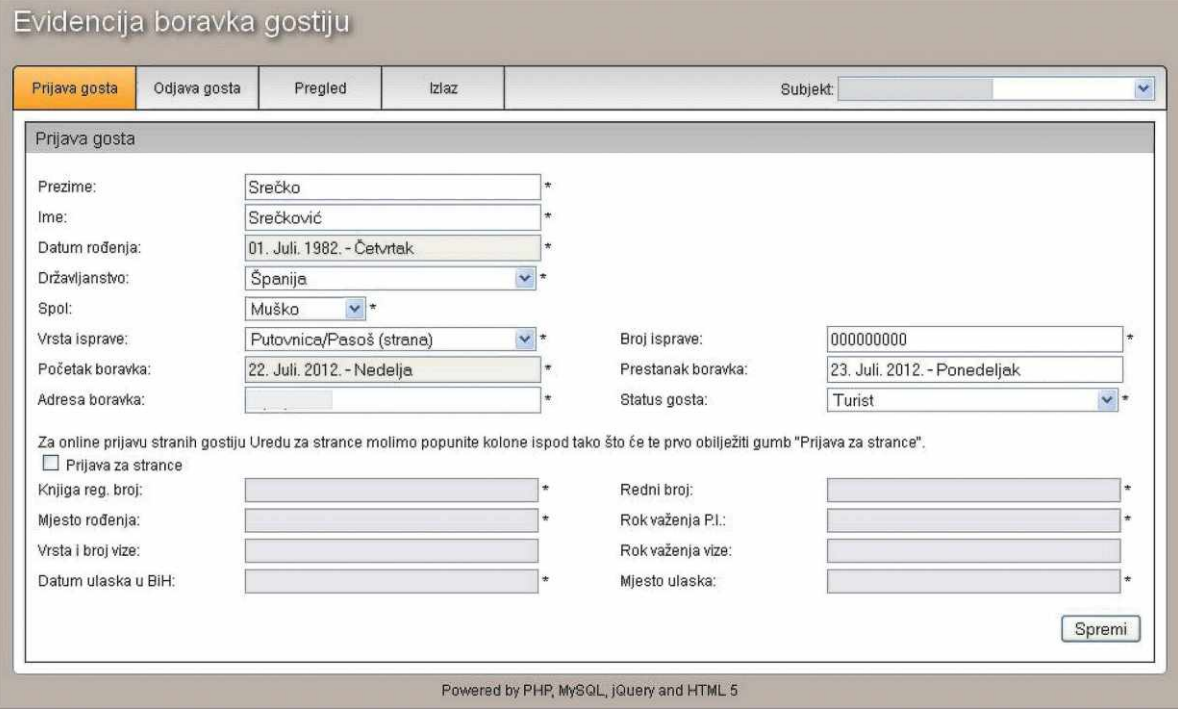

## **3.2. Prijava za strance**

Za "online"- internet prijavu stranih gostiju Službi za odnose sa strancima (Uredu za strance) potrebno je popuniti podatke kako je prikazano na slici 4. te nakon toga popuniti i kolone u donjem dijelu aplikacije tako što će te prvo obilježiti gumb "Prijava za strance". Gumb "Prijava za strance" nije moguće obilježiti ukoliko je gost iz Bosne i Hercegovine.

#### *Slika 5. Prijava gosta Uredu za strance*

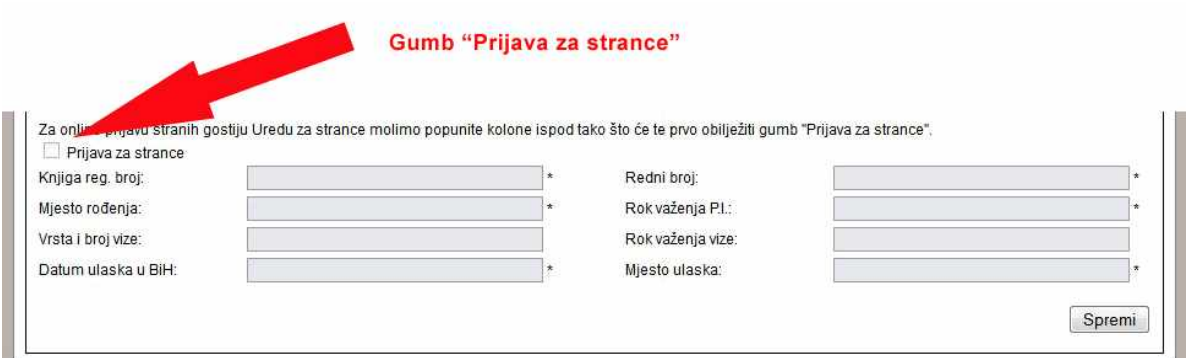

- 1. **Knjiga reg. broj:** unijeti registarski broj knjige za strance
- 2. **Redni broj:** unijeti redni broj u knjizi za strance pod kojim je zaveden strani gost
- 3. **Mjesto rođenja:** unijeti mjesto rođenja gosta
- 4. **Rok važenja Putne Isprave:** unijeti datum važenja putne isprave
- 5. **Vrsta i broj vize:** unijeti vrstu i broj vize ukoliko nisu poznate informacije ovo polje možete ostaviti prazno
- 6. **Rok važenja vize:** unijeti rok važenja vize ukoliko nisu poznate informacije ovo polje možete ostaviti prazno
- 7. **Datum ulaska u BiH:** unijeti datum ulaska u BiH
- 8. **Mjesto ulaska:** unijeti mjesto ulaska u BiH
- 9. Nakon unošenja podataka kliknite na dugme "Spremi" i dobit ćete poruku o uspješno prijavljenom gostu

Sa ovim korakom ste završili prijavu gosta Turističkoj zajednici Vašeg kantona/županije, kao i Službi za odnose sa strancima/Uredu za strance Vašeg kantona/županije.

## **4. Odjava gosta**

**VAŽNO:** SVI KORISNICI KOJIMA JE DODJELJENO **VIŠE SMJEŠTAJNIH OBJEKATA**, PRIJE KORIŠTENJA PROGRAMA UVIJEK TREBAJU PRVO U SUBJEKTU ODABRATI SMJEŠTAJNI OBJEKT ZA KOJI ŽELE ODJAVITI GOSTA.

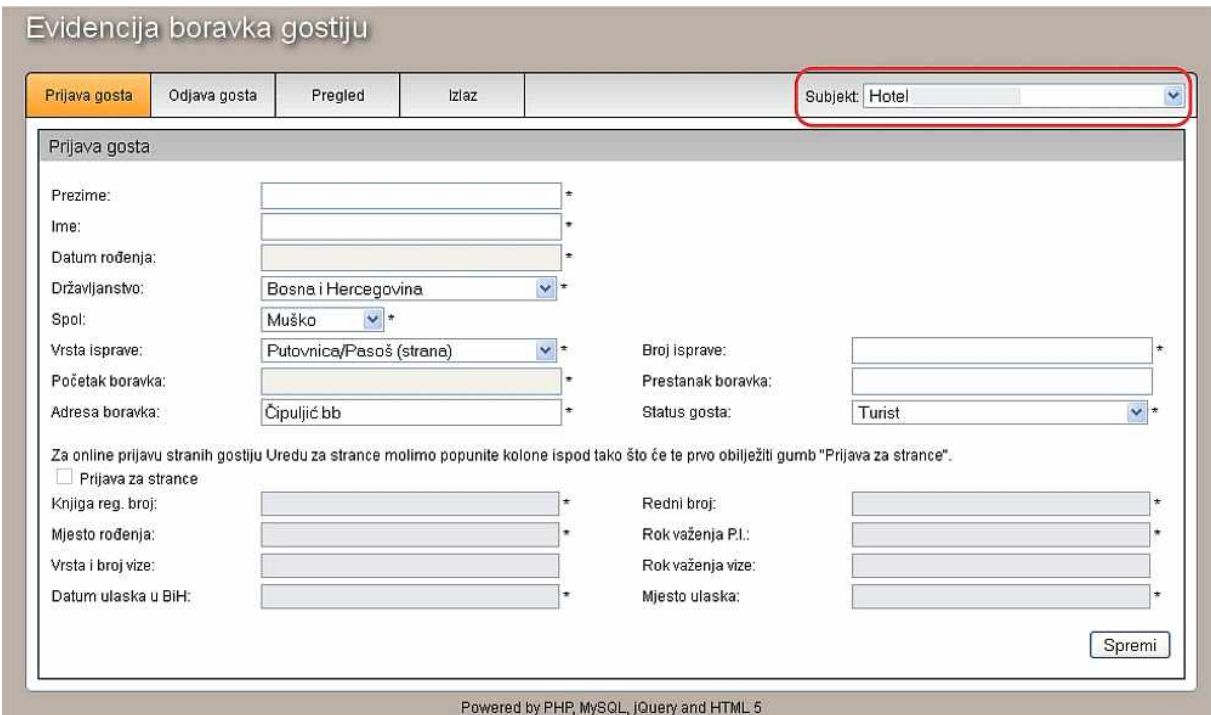

*Slika 6. Odabir subjekta za korisnike kojima je dodijeljeno više smještajnih objekata* 

Nakon što ste odabrali subjekt (ukoliko imate više subjekata) klikom na link "**Odjava gosta**" dobit ćete slijedeći izgled stranice (slika 7.):

*Slika 7. Odjava gosta* 

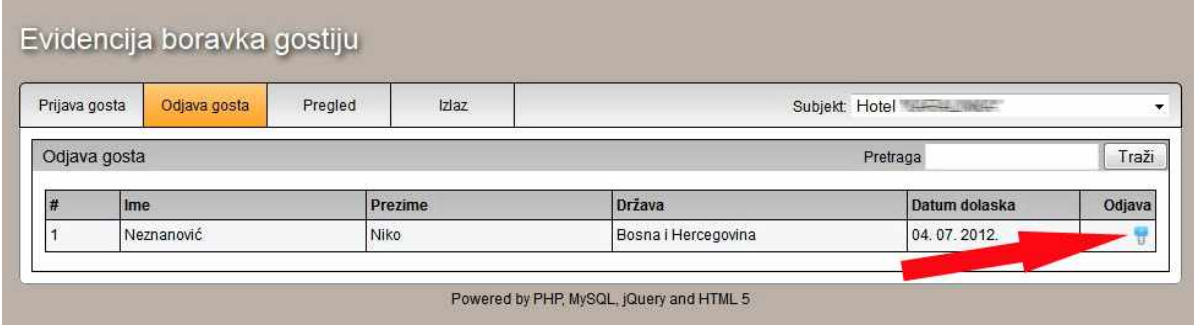

Klikom na link "**Odjava gosta**" sustav će Vam automatski prikazati sve neodjavljene goste u Vašem smještajnom objektu. Da bi ste odjaviti određenog gosta potrebno je kliknuti na ikonicu obilježenu na slici. Nakon toga će vam se otvoriti formular "Prijave gosta" koji je objašnjen u ranijem poglavlju, a gdje je potrebno u rubriku "prestanak boravka" unijeti datum prestanka boravka (slika 8.). Nakon

unosa datuma odjave gosta kliknite na dugme "Spremi" i dobit ćete poruku sustava/sistema da je gost uspješno odjavljen.

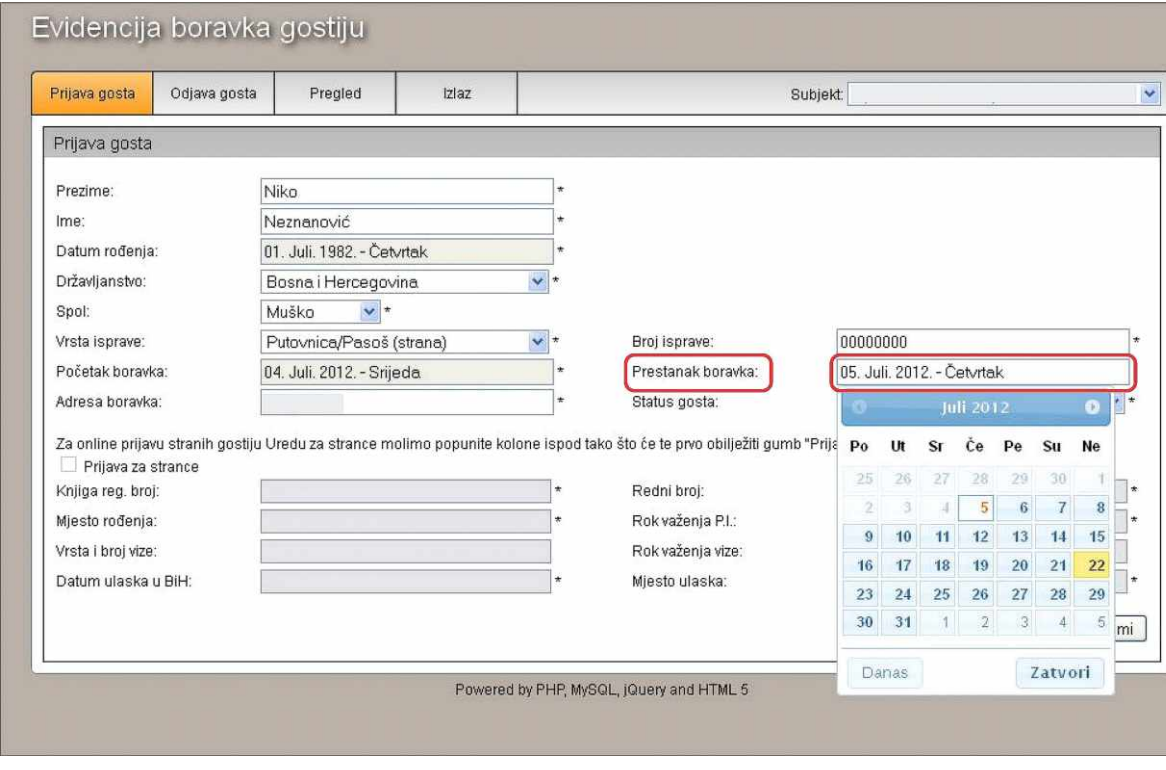

#### *Slika 8. Način odjave gosta*

# **5. Pregled**

*VAŽNO: SVI KORISNICI KOJIMA JE DODJELJENO VIŠE SMJEŠTAJNIH OBJEKATA, PRIJE KORIŠTENJA PROGRAMA UVIJEK TREBAJU PRVO U SUBJEKTU ODABRATI SMJEŠTAJNI OBJEKT ZA KOJI ŽELE NAPRAVITI PREGLED.* 

Link "Pregled" korisniku osigurava uvid u sve prijavljene i odjavljene goste za vremenski period koji se odredi tj. prikazuje odgovarajuću listu gostiju. Tako dobivena lista gostiju osigurava:

- Prikaz da li je gost prijavljen uredu za strance,

- Mogućnost ispisa u TZ obrascu,

- Edit ili promjenu osnovnih informacija za gosta (izmjena informacija, korekcija eventualnih pogrešaka),

- Brisanje gosta,

U gornjem izborniku aplikacije pronaći ćete link "**Pregled**". Klikom na taj link dobit ćete slijedeći izgled stranice:

#### *Slika 9. Pregled gostiju*

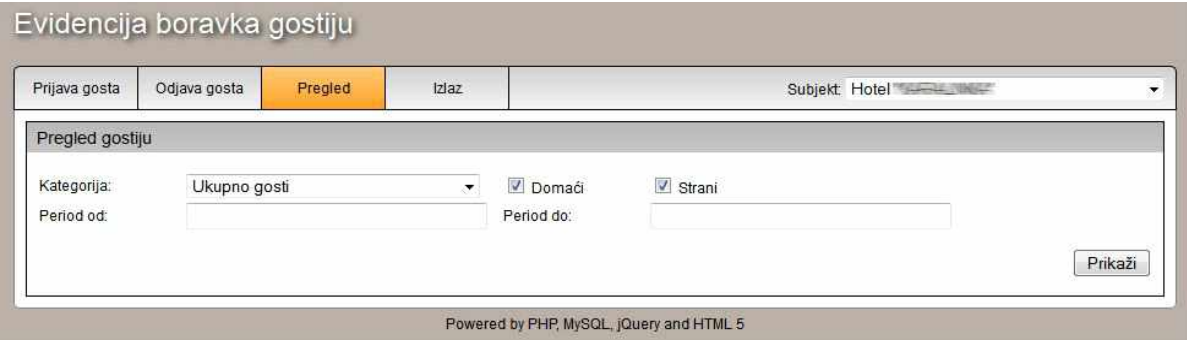

Ukoliko je Vašem korisničkom imenu dodijeljeno više registriranih objekata *Važno* je obratiti pažnju na gornji desni ugao ekrana gdje birate "Subjekt" tj. smještajni objekt, i gdje je potrebno da izaberete smještajni objekt za koji želite uraditi pregled.

Ukoliko je na Vaše korisničko ime registriran samo jedan smještajni objekt (što je najčešći slučaj), nije potreban nikakav odabir subjekata jer program automatski prepoznaje o kojem se smještajnom objektu – subjektu radi.

### **Korištenje linka pregled**

Nakon što ste odabrali smještajni objekt u subjektu za koji želite pregled (samo za korisnike koji imaju više smještajnih objekata), u polje "Period od" unesete početni datum od kojeg želite dobiti pregled, dok u polje "**Period do**" unesete krajnji datum za koji želite dobiti pregled. Datumi se unose uz pomoć kalendara koji se pojavi nakon što kliknete na polje.

Nakon toga kliknite na dugme "Prikaži" i dobit ćete slijedeći izgled stranice:

#### *Slika 10. Izgled pregleda gostiju*

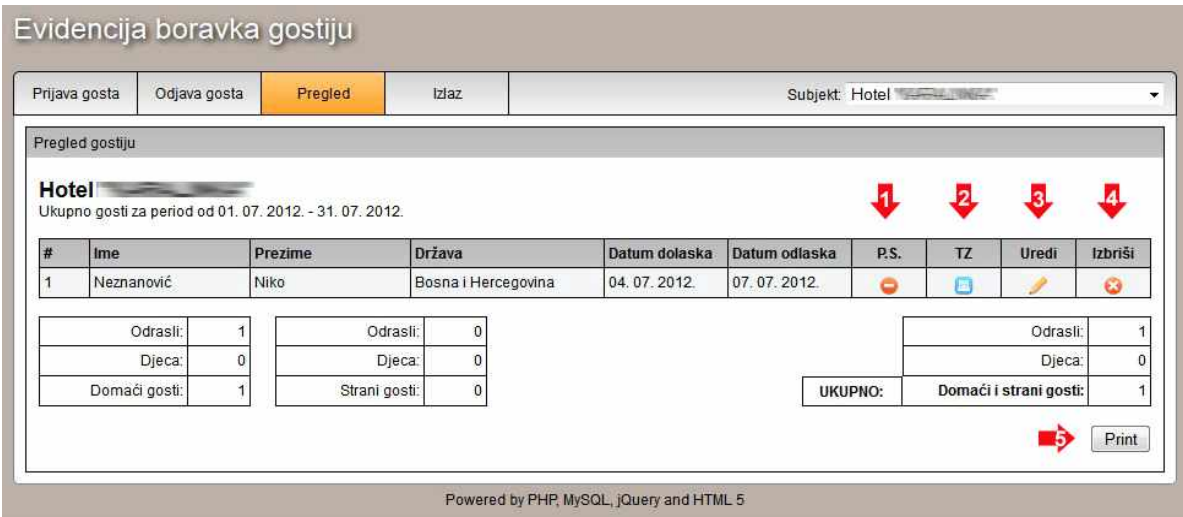

Pregled gostiju služi za eventualne prepravke grešaka, brisanje gostiju, ispisivanje liste gostiju ...

U samom pregledu ćete dobiti ime objekta kao i period koji ste unijeli u kriterijima pretrage. Pored imena, prezimena, države, kao i datuma odlaska i dolaska dobit ćete i 4 "ikone" koje su označene na slici.

- 1. **P.S.** označava dali je gost prijavljen Uredu za strance
- 2. **TZ** izgled obrasca prijave za Turističku zajednicu
- 3. **Uredi**  klikom na ikonu možete popraviti eventualne greške koje su se desile pri upisu gosta. **\*VAŽNO** – urediti možete unose u roku od 30 dana od dana unosa. Nakon tog perioda unosi se zaključavaju i nije ih više moguće uređivati. U slučaju potrebe za uređenjem nakon tog perioda potrebno se obratiti korisničkoj službi na e-mail info@prijava.ba
- 4. **Izbriši** klikom na ikomu **brišete** kompletan unos. **\*VAŽNO** – brisati možete unose u roku od 30 dana od dana unosa. Nakon tog perioda unosi se zaključavaju i nije ih više moguće brisati. U slučaju potrebe za brisanjem nakon tog perioda potrebno se obratiti korisničkoj službi na e-mail info@prijava.ba
- 5. Print ispis kompletne liste gostiju za izabrani period

## **6. IZLAZ**

Klikom na link "Izlaz" – izlazite iz sistema. Da biste ponovo koristili sistem, morate se prijaviti, kao što je objašnjeno u poglavlju "Prijava na sustav".

Ovdje ćemo također napomenuti da Vas sistem automatski odjavi nakon 5 minuta neaktivnosti iz sigurnosnih razloga te se i u ovom slučaju morate ponovo prijaviti na sistem.